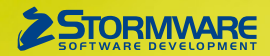

# **Aktualizace PAMICA, release 11400**

Novinky ve verzi Září 2016

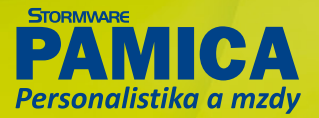

# **PERSONALISTIKA**

 **novinka PAMICA nově umožňuje vést evidenci lékařských prohlídek zaměstnanců. Základem je sada přednastavených definic lékařských prohlídek – jednorázových nebo pravidelně se opakujících, které je možné zanést každému zaměstnanci.** 

Celý modul lékařských prohlídek umožňuje personálnímu oddělení přesné plánování, evidenci a sledování lékařských prohlídek zaměstnanců. Pokrývá tak oblast povinných prohlídek (vstupní, výstupní, periodické, mimořádné) i oblast prohlídek specifických dle zaměření firmy.

**jak** Pro evidenci lékařských prohlídek využijete dvě nové agendy, a to agendu **Definice lékařských prohlídek** a agendu **Lékařské prohlídky**,

#### ø  $\overline{\mathsf{so}}$  $N<sub>a</sub>$ dady Zá **WAAARIER**  $X$   $M$   $M$   $R$   $R$   $R$   $M$   $M$   $M$   $M$   $V$  $\mathcal{Q}$ **IB** Definice lékařské novlářelk Agendy **TODAY** ndická lákařská mrohlídka – ka Ŧ Periodicita pod/nad 50 let  $6 \vee 4 \vee$ Typ Periodicka Definice lékařský **The**  $\overline{a}$ **Aleium**  $\triangleright$  $\ddot{\phantom{1}}$  $\mathbf{x}$  | **D** Poznámky Origin<br>R <mark>Zkratka</mark><br>VST Text  $\mathsf{Typ}$ Upozorňo at Aktivni ální  $\overline{z}$  $\overline{1}$  $\frac{1}{\sqrt{2}}$ .<br>Vstupní lékařská pre Īг LPPkat1 Periodická lékařská problídka – kategorie Periodická  $90$  $\overline{\mathbf{x}}$ F LPPkat2 Periodická lékařská prohlídka – kategorie 2 Periodick --<br>90  $\frac{1}{\sqrt{2}}$ 図 LPPkat2R Periodická lékařská prohlídka - kategorie 21 Periodická 90 LPPkat3 Periodická lékařská prohlídka – kategorie 3 Periodická 90  $\overline{\mathbf{x}}$ 网页  $\frac{5}{6}$ **CCCCCC** LPPkat4 .<br>Periodická lékařská prohlídka – kategorie 4 Periodick **LPPriz** Periodická lékařská problídka – riziko obrožení zdrav Periodická ۹ñ  $\overline{R}$  $\overline{R}$ **VYST** .<br>Výstupní lékařská prohlídka  $\overline{R}$ 网页 Výstupn  $\overline{\mathbf{x}}$ LPM Mimořádná lékařská prohlídka Mimnřán 2/9) Pro získání nápovědy stiskněte F1. Novák, s. r. o.  $\overline{\bullet}$ 2016

Jednotlivé lékařské prohlídky si definujete v agendě Definice lékařských prohlídek.

které jsou součástí nabídky Personalistika. Agenda **Definice lékařských prohlídek** slouží k definování jednotlivých lékařských prohlídek, které mohou být pravidelné – s možností nastavit časový interval opakování, případně jednorázové (např. vstupní prohlídka). Ze stávajících definic můžete vytvářet kopie, a tak získat seznam přesně podle potřeb firmy. Například vytvoříte další pravidelné lékařské prohlídky kopiemi ze stávající Periodické lékařské prohlídky. Tím si odlišíte jednotlivé lékařské prohlídky, třeba pro zaměstnance

pracující v noci.

 **jak?** Do agendy Personalistika jsme doplnili záložku **Lékařské prohlídky**, která Vám usnadní plánování. Každému zaměstnanci můžete vložit lékařskou prohlídku podle toho, do jaké kategorie je zařazena jeho práce. Na záložce můžete také pomocí nabídky vyvolané pravým tlačítkem myši zadávat k jednotlivým zaměstnancům požadované lékařské prohlídky. Jestliže jednu z nich vyberete, program Vás přepne do agendy Lékařské prohlídky. Tam můžete zadat k prohlídce podrobnosti, např. datum jejího splnění.

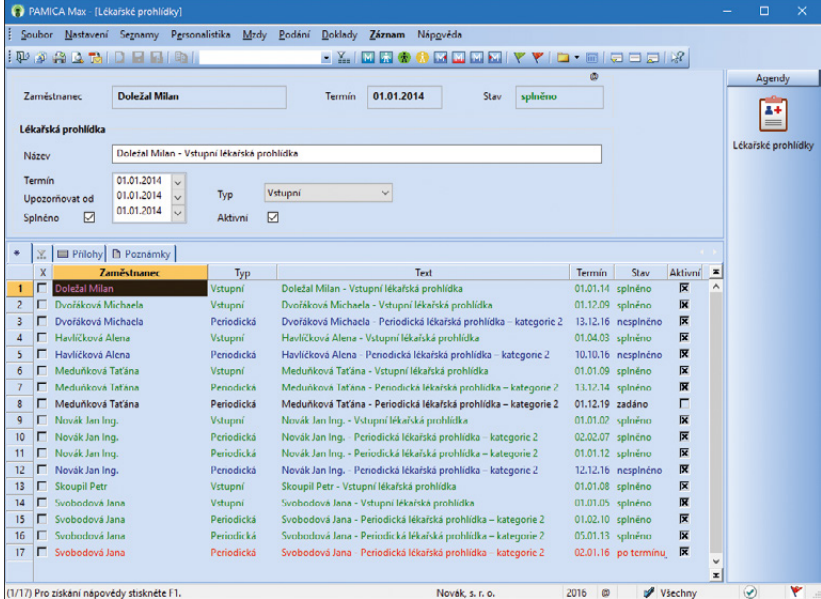

V agendě Lékařské prohlídky můžete zadat podrobnější informace o prohlídce, např. datum jejího splnění.

Pro periodické lékařské prohlídky se na základě vyplněného data jejich splnění, resp. absolvování zobrazí dialogové okno s dotazem, zda si přejete vložit navazující lékařskou prohlídku. Pokud zvolíte Ano, bude na základě navázané definice lékařské prohlídky vytvořena opakující se lékařská prohlídka podle nastavené periodicity. Pokud zvolíte Ne, nevytvoří se žádný záznam a další periodickou lékařskou prohlídku budete muset příslušnému zaměstnanci vložit ručně v agendě Personalistika v tabulce Lékařské prohlídky.

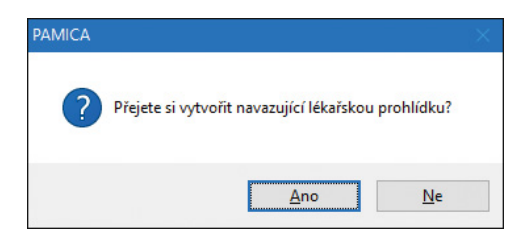

Jestliže u periodických lékařských prohlídek vyplníte datum jejich splnění, zobrazí se dialogové okno s dotazem, zda chcete vytvořit navazující lékařskou prohlídku.

V případě dlouhodobé nepřítomnosti (např. nemoc, mateřská dovolená, rodičovský příspěvek), která potrvá déle než 56 kalendářních dnů, se automaticky vygeneruje upomínka na mimořádnou lékařskou prohlídku, kterou by měl zaměstnanec absolvovat.

Nabídka tiskových sestav v agendě **Pracovní poměry** nyní obsahuje vzory pracovně- -lékařských dokumentů, které se automaticky předvyplní osobními údaji vybraného zaměstnance. Jedná se o **Žádost o posouzení zdravotní způsobilosti** a **Lékařský posudek**.

Přehled o aktuálním stavu lékařských prohlídek, u kterých se blíží čas jejich vyřízení, budete mít na informační ploše ihned po otevření programu PAMICA.

 **novinka Přispíváte-li zaměstnancům na více životních pojištění, uvítáte možnost nastavit každý příspěvek zaměstnavatele samostatně.**

 **jak?** Do agendy Nastavení/Globální nastavení sekce Nastavení jsme přidali volbu **Příspěvek na více životních pojištění**. Po zatržení této volby se v agendě Personalistika zpřístupní nová záložka Životní pojištění, na které můžete zadat údaje potřebné pro evidenci a nastavení jednotlivých příspěvků zaměstnavatele.

Na záložce **Životní pojištění** lze přednastavit období platnosti příslušného příspěvku zaměstnavatele, životní pojišťovnu, částku a náležitosti pro platby – variabilní symbol, případně i specifický symbol. Pro každý příspěvek zaměstnavatele na životní pojištění je také možné určit, zda splňuje podmínky pro osvobození.

 **novinka Dosud jste mohli zaměstnanci zadat pouze titul před jménem. Tuto možnost jsme však doplnili novým polem Titul za příjmení v agendě Personalistika.** 

 **novinka Invalidní zaměstnanci nemají povinnost platit zdravotní pojištění z minimálního vyměřovacího základu. Program PAMICA Vám proto nově nabídne nastavení typu Neplatit doplatky do minima zdr. poj.**

 **jak?** Zadáte-li na záložku **Daně a pojistné** v agendě **Personalistika** pro zaměstnance jeden z typů slev na invaliditu, a to sleva – invalidita 1. nebo 2. stupně, sleva – invalidita 3. stupně nebo sleva – vlastní invalidita ZTP/P, zobrazí se při uložení změn dotaz, jestli si přejete nastavit typ Neplatit doplatek do minima zdr. poj. Pro uvedené typy slev totiž neplatí povinnost platit zdravotní pojištění z minimálního vyměřovacího základu.

#### **novinka Nově můžete provést výpočet průměrného přepočteného počtu zaměstnanců za kratší období než je kalendářní rok.**

 **jak?** Pro tiskové sestavy **Oznámení za rok** a **Kontrolní sestava pro Oznámení za rok** jsme přidali do dialogového okna **Tisk** výklopný seznam pro výběr období. Díky němu můžete přednastavit jednotlivé měsíce, čtvrtletí a pololetí. Podle vybraného období se vypočte průměrný přepočtený počet zaměstnanců.

### **novinka Tiskovou sestavu Hromadné oznámení zaměstnavatele si nyní můžete zobrazit pouze za jednu vybranou zdravotní pojišťovnu.**

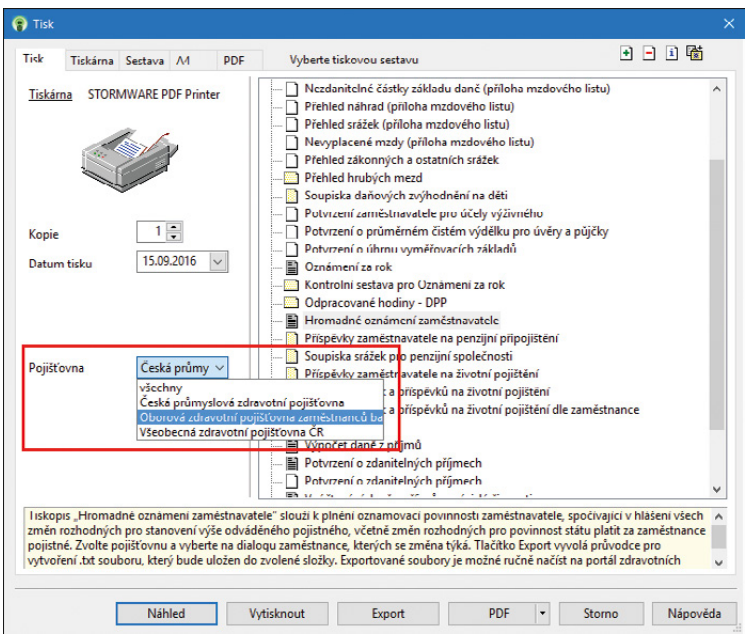

Pomocí nového výklopného seznamu Pojišťovna si můžete vytisknout Hromadné oznámení zaměstnavatele pouze pro jednu vybranou pojišťovnu.

 **jak?** Na dialogovém okně **Tisk** jsme u této sestavy doplnili výklopný seznam **Pojišťovna**, pomocí kterého provedete výběr pouze konkrétní zdravotní pojišťovny. Můžete tak pro danou pojišťovnu vytisknout sestavu do PDF a odeslat přímo z programu přes datovou schránku, pomocí povelu **Odeslat PDF přes datovou schránku** v nabídce u tlačítka PDF. ID datové schránky se přednastaví automaticky podle vybrané zdravotní pojišťovny.

 **novinka Jestliže pro komunikaci se zdravotními pojišťovnami využíváte odesílání PDF souborů e-mailem, resp. pomocí datové schránky, jistě oceníte nové pojmenování těchto souborů pro formuláře Hromadné oznámení zaměstnavatele a Přehled o platbě pojistného na zdravotní pojištění zaměstnavatele. Název vytvořeného souboru je nyní pojmenovaný také podle vybrané zdravotní pojišťovny.**

 **jak?** V dialogovém okně **Tisk** vyberte v poli **Pojišťovna** konkrétní zdravotní pojišťovnu a následně zvolte povel **Tisknout do PDF** nebo **Odeslat PDF e-mailem**, resp. přes datovou schránku. PDF soubory pro **Hromadné oznámení zaměstnavatele** se nově pojmenují ve formátu HOZ\_pojistovna\_IC\_rok\_ mesic.pdf. Stejně tak se nově pojmenují isoubory pro **Přehledy o platbě pojistného na zdravotní pojištění zaměstnavatele** v agendě Mzdy/měsíc zpracování mezd, a to ve formátu PPPZ\_pojistovna\_IC\_rok\_mesic.pdf.

 **novinka Do agendy Personalistika jsme přidali tiskovou sestavu Přehled zákonných a ostatních srážek, kde jsou evidovány veškeré srážky zaměstnance, včetně všech údajů jednotlivých složek srážek.**

Na tiskovou sestavu vstupují trvalé srážky z agendy Personalistika a ručně zadané složky srážek z agendy Mzdy. Srážky jsou na tiskové sestavě členěny podle jednotlivých druhů. V dialogovém okně **Tisk** je možné nastavit volbu **Netisknout měsíční srážky** a určit tak, zda se budou zobrazovat řádky za jednotlivé měsíce.

 **novinka Nově nebude možné smazat trvalé srážky nastavené na záložce Trvalé srážky v agendě Personalistika, pokud jsou již zahrnuté ve mzdě zaměstnance. Jestli si budete přát trvalou složku srážky smazat, bude nutné nejdříve smazat mzdu zaměstnance a následně pak příslušnou složku srážky.**

 **novinka Na složce srážky ze mzdy s názvem S01a Zákonná srážka celkovou částkou – exekuce jsme doplnili nové pole Původní výše, které odpovídá celkové výši exekuce při jejím zahájení srážení. Pole Původní výše se automaticky vyplní podle zadané hodnoty v poli Celková srážka, jež se každý měsíc snižuje o výši srážky po jejím sražení ze mzdy.** 

 **novinka Sestavu Potvrzení o průměrném čistém výdělku pro úvěry a půjčky si nyní můžete vytisknout za období delší než je kalendářní rok. Na dialogovém okně Tisk je nově možné zvolit měsíc a rok od do.**

# **PRACOVNÍ POMĚRY**

 **novinka Zaměstnáváte-li více zaměstnanců na dohody o pracích konaných mimo pracovní poměr, určitě oceníte možnost změny výchozího nastavení druhu pracovního poměru. Dosud byl nastaven automaticky druh 1 – pracovní poměr.**

 **jak?** Do agendy **Nastavení/Uživatelské nastavení** jsme přidali novou sekci **Pracovní poměry**, kde si každý přihlášený uživatel může přednastavit výchozí hodnoty, kterými se následně předvyplní nově založený pracovní poměr v agendě Pracovní poměry.

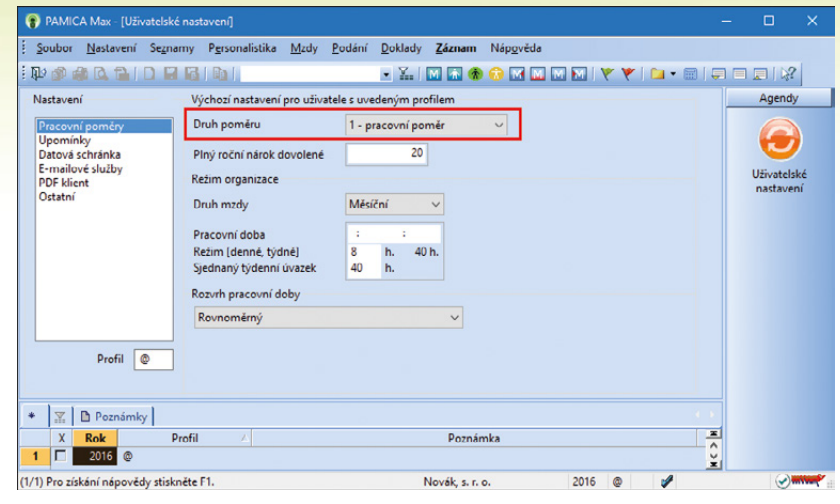

V agendě Uživatelské nastavení si nově může každý přihlášený uživatel změnit výchozí nastavení pro druh poměru.

 **jak?** Výchozí hodnoty jsou druh poměru, plný roční nárok dovolené, druh mzdy, pracovní doba, režim – denně, sjednaný týdenní úvazek a další údaje dle zvoleného rozvrhu pracovní doby. Nastavíte je v sekci Pracovní poměry v agendě Nastavení/Uživatelské nastavení.

Při uložení údajů o zaměstnanci v agendě Personalistika/ Personalistika se každému zaměstnanci automaticky vytvoří jeden pracovní poměr na záložce Pracovní poměry. Tak vznikne nový záznam v agendě Pracovní poměry, který se předvyplní implicitními hodnotami z agendy Uživatelské nastavení sekce Pracovní poměry.

**novinka Na konec zkušební doby Vás nově upozorní stejnojmenné pole v agendě Pracovní poměry.**

Pokud používáte evidenci upomínek, po vyplnění pole **Konec zkušební doby** se automaticky vytvoří upomínka, která Vás bude na blížící se termín upozorňovat. Kromě toho se nově automaticky vytvoří upomínka na blížící se konec smlouvy na dobu určitou, a to při vyplnění pole **Smlouva na dobu určitou**.

 **novinka V agendě Pracovní poměry jsme na záložce Doplňkové údaje přidali nové způsoby ukončení pracovního poměru a dohod o pracích konaných mimo pracovní poměr.** 

 **jak?** Nové druhy ukončení můžete vybrat v poli **Způsob ukončení** a jedná se o § 48 odst. 4 smrt zaměstnance, § 77 odst. 4 dohodou, písm. a), § 77 odst. 4 výpovědí, důvod neuveden, písm. b), § 77 odst. 4 výpovědí, z důvodu, písm. b), § 77 odst. 4 okamžitým zrušením, písm. c), § 76 odst. 4 ukončení DPČ.

 **novinka V agendě Pracovní poměry jsme upravili nabídku přístupných sloupců tabulky. Při převodu databáze dojde k obnově nastavených sloupců do výchozího nastavení, proto se u nich nezachová předchozí uživatelské nastavení vytvořené přihlášeným uživatelem.**

# **MZDY**

 **novinka Pro správnou návaznost výpočtů, třeba průměrného výdělku nebo zbývající částky ke sražení, jsme upravili způsob zaúčtování mezd – nově jde provést pouze chronologicky. Nezaúčtujete tedy již mzdy např. za únor, aniž by byly zaúčtovány mzdy za leden.**

 **novinka Do seznamu sloupců v agendě Mzdy jsme přidali sloupec Nárok na dov. (Dny), který můžete využít pro kontrolu**  **dovolené. Při převodu databáze dojde k obnově nastavených sloupců do výchozího nastavení, proto se u nich nezachová předchozí uživatelské nastavení vytvořené přihlášeným uživatelem.**

 **novinka Na tiskové sestavě Rekapitulace mezd se už nebudou tisknout řádky s nulovými hodnotami. Pro tuto sestavu jsme totiž doplnili volbu Netisknout nulové hodnoty v agendě Mzdy v dialogovém okně Tisk.**

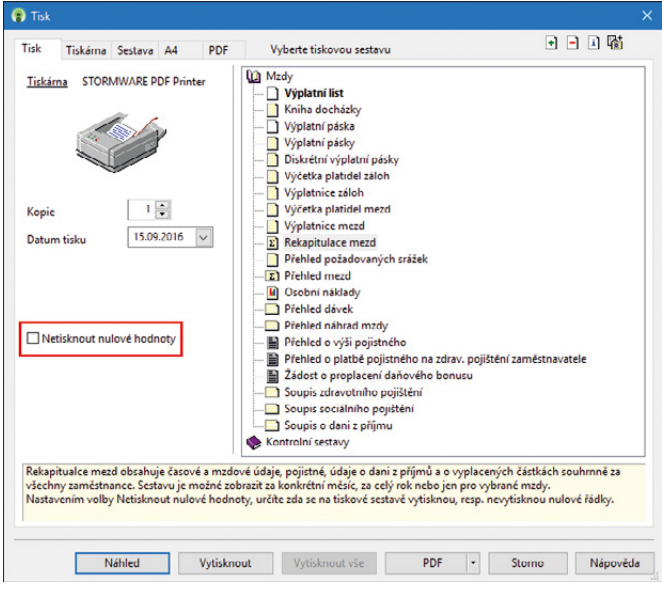

Díky volbě označené na obrázku se už nebudou tisknout řádky s nulovými hodnotami na tiskové sestavě Rekapitulace mezd.

 **novinka Na tiskové sestavě Přehled mezd v agendě Mzdy nyní najdete i celkové odvody sociálního, resp. zdravotního pojištění, tedy součet odvodů za zaměstnance a zaměstnavatele.** 

 **novinka Na tiskovou sestavu Přehled náhrad mzdy jsme doplnili sloupec Navazuje, který využijete pro kontrolu navazující nepřítomnosti.**

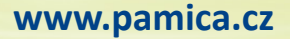

 **novinka Tiskové sestavy Soupis zdravotního, resp. sociálního pojištění v agendě Mzdy/Všechny mzdy si nyní můžete vytisknout za zvolené období.**

 **jak?** Do dialogového okna **Tisk** jsme pro tyto tiskové sestavy doplnili volby pro nastavení období, a to **Od** měsíce a **Do** měsíce.

# **ELEKTRONICKÁ PODÁNÍ**

 **novinka Agendu Elektronická podání v programu PAMICA jsme upravili a rozšířili tak, aby Vám umožnila přehlednější práci s odeslanými elektronickými podáními.** 

Formulář této agendy je rozdělen na dvě části:

**První část** obsahuje tyto informace o výkazu: druh podání, typ podání, rok podání výkazu, období podání výkazu, ePortál a způsob podání.

**Druhá část** obsahuje informace o stavu odeslání výkazu. Jedná se o následující údaje: datum odeslání výkazu, datum potvrzení výkazu, identifikátor podání výkazu, stav podání výkazu, stav podání výkazu k datu a elektronický podpis na výkazu.

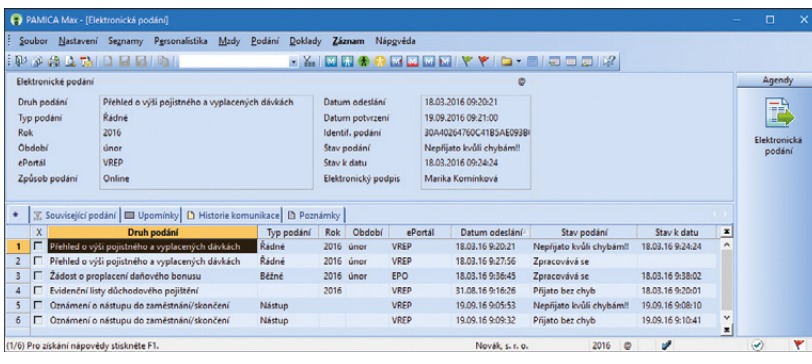

Upravili jsme agendu Elektronická podání tak, aby pro Vás byla práce s odeslanými e-podáními jednodušší.

#### **novinka Do agendy Elektronická podání jsme přidali novou záložku Historie komunikace.**

Na záložce můžete sledovat veškerou komunikaci programu PAMICA s portálem VREP a EPO pro vybrané elektronické podání. Lehce si zde ověříte, v jakém stavu byl daný výkaz podán a jak dopadlo jeho přijetí na příslušný portál.

jak? **V** Agendu Elektronická podání naleznete v nabídce Podání.

#### **novinka V agendě Elektronická podání přibyly parametry ePortál a Způsob podání.**

Parametr **ePortál** obsahuje informaci, na jaký ePortál byl výkaz odeslán (EPO, VREP), zatímco parametr **Způsob podání** informuje o tom, zda byl výkaz odeslán online z programu PAMICA, nebo byl podán ručně na portál EPO/VREP a do programu PAMICA byla následně přenesena pouze informace (doručenka) o jeho podání.

 **novinka V agendě Elektronická podání jsme upravili nabídku přístupných sloupců tabulky.** 

Sloupec **Adresa podání** obsahuje URL adresu, na kterou bylo podání elektronicky odesláno z programu PAMICA. Sloupec **Elektronický podpis** informuje o tom, zda byl výkaz elektronicky podepsán. Pokud ano, bude obsahovat název použitého elektronického podpisu. Sloupce **Datum vytvoření** a **Datum uložení** Vám zobrazí informace o tom, kdy byl záznam podání vytvořen a kdy naposledy editován.

#### **novinka Agendu Elektronická podání jsme rozšířili o povely Smazat záznam a Zjistit stav podání.**

Povel **Smazat záznam** umožňuje odstranit záznam, který byl vytvořen importem doručenky. To znamená, že bude možné smazat podání, která mají nastavený typ podání Ručně. Povel **Zjistit stav podání** Vás informuje o fázi, v jaké se podání nachází. Najdete ho v místní nabídce po kliknutí pravého tlačítka myši na vybraný záznam.

 **novinka Aktualizovali jsme elektronické podání tiskopisu Příloha k žádosti o dávku nemocenského pojištění. V datové větě pro podání NEMPRI 2016 se nově zavádí informace o zahraniční dočasné pracovní neschopnosti. Doplnili jsme také možnost odeslat v rámci služby 0 až 9 e-příloh.**

> **jak?** V agendě **Podání NEMPRI** byla doplněna záložka **Přílohy**, kde je možné v rámci podání přidat každému zaměstnanci 0 až 9 elektronických příloh, maximální velikost jedné přílohy je 2 MB a maximální velikost datové zprávy až 4 MB. Tyto velikosti jsou kontrolovány přímo v programu PAMICA během vkládání, resp. odesílání podání NEMPRI.

 **novinka V nové verzi programu PAMICA jsme upravili průvodce elektronickým podáním výkazu na portál Veřejné rozhraní pro e-Podání (VREP).** 

Jedná se o podání Evidenčních listů důchodového pojištění, Přílohy k žádosti o dávku nemocenského pojištění (NEMPRI), Oznámení o nástupu do zaměstnání (skončení zaměstnání) a Přehledu o výši pojistného (PVPOJ).

**Jak?** Na první straně průvodce vyplníte vstupní údaje výkazu. Na [druhé straně](mk:@MSITStore:C:\Stormware\Main\Pohoda\StwPh.chm::/html/dph5i7c.htm) jsou zobrazeny informace o kontrole vyplněných vstupních údajů. Pokud odesílaný výkaz neobsahuje nepropustné chyby, bude možné na třetí stráně průvodce zvolit

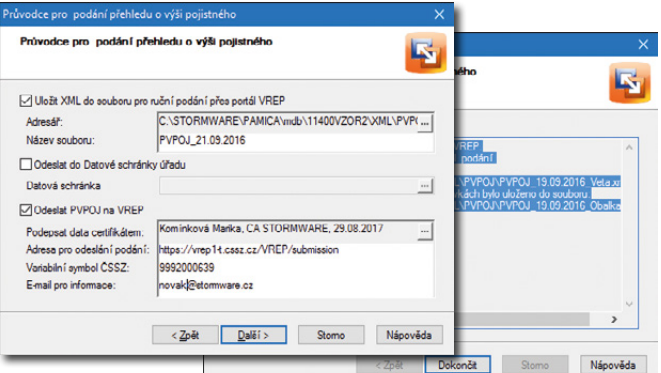

Na třetí straně průvodce elektronickým podáním zvolíte, zda chcete výkaz uložit ve formátu XML, nebo jestli ho chcete rovnou odeslat.

jednu z nabízených možností, a to uložit XML do souboru pro ruční podání pomocí ePortálu ČSSZ, odeslat do datové schránky ČSSZ nebo odeslat výkaz přes Veřejné rozhraní pro e-Podání (VREP) online. Toto nastavení si bude program PAMICA pamatovat i v budoucnu.

 **novinka V programu PAMICA jsme upravili název generovaných souborů jednotlivých elektronických výkazů pro podání na portál EPO a VREP. Nově mají všechny soubory stejnou strukturu názvu (např. PVPOJ−12345678−2016-Listopad−20.11.2016.xml).**

 **novinka Program PAMICA nově podporuje podepisování PDF dokumentu prostřednictvím Elektronického podpisu uloženého na čipové kartě, občanském průkaze, případně na USB klíčence.**

# **OSTATNÍ**

 **novinka Jedna z novinek na Vás čeká ihned po spuštění programu PAMICA. Je to nová informační plocha, kterou jsme se snažili inovovat tak, aby Vám poskytla ještě lepší přehled o Vaší účetní jednotce.** 

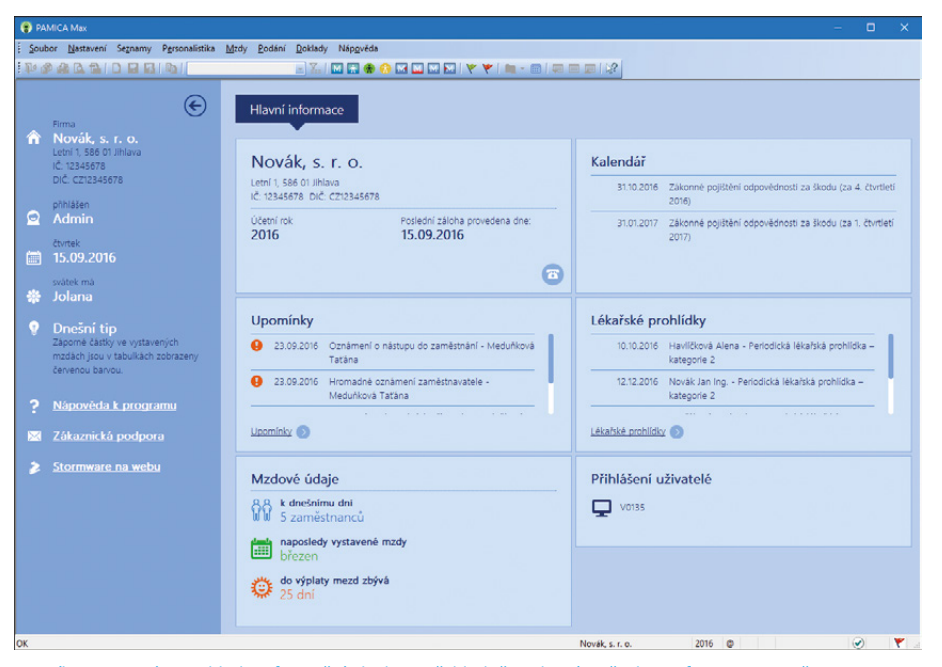

Díky upravenému vzhledu informační plochy si přehledněji zobrazíte všechny informace a nově tu najdete také seznam lékařských prohlídek.

O informace, které jste na informační ploše vídali dosud, samozřejmě nepřijdete. Na záložce s hlavními informacemi se zobrazí mzdové údaje i zpráva o poslední provedené záloze dat společně s kalendářem nejbližších daňových termínů a upomínek. Nově tu najdete seznam lékařských prohlídek.

Z levého panelu se pak například dozvíte, kdo je v programu přihlášen nebo kdo dnes slaví svátek. Pokud nebudete chtít s tímto panelem pracovat, můžete ho jedním kliknutím jednoduše skrýt.

 **novinka Agendu Definice upomínek jsme rozšířili o tři nové definice, a to o upomínky na konec zkušební doby, uplynutí smlouvy na dobu určitou a mimořádnou lékařskou prohlídku. Do dialogového**  okna Upomínky – připomenutí jsme přidali volbu "Tento dialog **příště nezobrazovat", kdy nastavením této volby můžete zobrazování** 

**dialogového okna vypnout. Nově jsme také přidali volbu Vložit upomínku do místní nabídky, kterou vyvoláte pravým tlačítkem myši na záložce Upomínky v příslušných agendách.**

 **novinka Obliba používání formátu PDF stále roste. A v programu PAMICA je odeslání PDF dokumentu zase o kousek jednodušší. S novou ikonou v nástrojové liště odešlete výchozí sestavu ve formátu PDF e-mailem velmi rychle.** 

Nová ikona ušetří několik kliknutí myší potřebných pro odeslání PDF souboru e-mailem přes dialogové okno Tisk.

Po kliknutí na ikonu **PAMICA vytvoří výchozí** tiskovou sestavu ve formátu PDF a podle nastavení v agendě Uživatelské nastavení/E-mailové služby mohou nastat dvě situace: buď se otevře nová zpráva ve výchozím e-mailovém klientovi, nebo se zobrazí dialogové okno Odeslání e-mailu. V obou případech

> je PDF soubor už automaticky přiložen k připravené zprávě. Před samotným odesláním ještě můžete upravit e-mailovou adresu a přidat nebo upravit předmět a text zprávy.

> **novinka Při importu účetní jednotky z programu POHODA do programu PAMICA je nově možný převod předkontací pro zaúčtování mezd do sekcí Zaúčt. – ostat. závazky a Zaúčt. – interní doklady v agendě Nastavení/Globální nastavení.**

 **jak?** Pokud zakládáte účetní jednotku načtením dat z programu POHODA, v agendě Soubor/Účetní jednotky se Vám při importu databáze zobrazí hláška, zda si přejete z programu POHODA přenést předkontace pro zaúčtování mezd.

novinka **V** Nově je možné **dialogové okno Složený dotaz a Hromadná úprava záznamů zvětšit na požadovanou velikost.**

 **novinka V programu PAMICA byl aktualizován číselník kódů bank, seznam životních pojišťoven a seznam penzijních společností.**

 **novinka Byl aktualizován číselník klasifikace zaměstnání CZ-ISCO, podle klasifikace Českého statistického úřadu (ČSÚ). Tento číselník využijete při povinnosti předkládat data pro čtvrtletní šetření o ceně práce v rámci Informačního systému o průměrném výdělku (ISPV).**

 **novinka Od verze 11400 již není v programu PAMICA podporovaná knihovna MSXML4.DLL. Je nahrazena knihovnou MSXML6.DLL.**

# **PAMICA SQL**

#### **novinka Nově si můžete nastavit přístupová práva pro agendy Personalistika, Pracovní poměry a Mzdy podle jednotlivých středisek.**

jak? **V** Pokud členíte záznamy na střediska, mohla by se Vám hodit tato novinka. Nyní totiž můžete v řadě PAMICA SQL nastavit jednotlivým uživatelům práva podle konkrétních středisek. Jedná se o přístupová práva pro zobrazení zaměstnanců, pracovních poměrů a mzdových záznamů. Definujete je v agendě Nastavení/ Přístupová práva, a to pro agendy Personalistika, Pracovní poměry a Mzdy.

Do agendy **Přístupová práva** jsme k uvedeným agendám pro tento účel doplnili volbu **Dle středisek**. Po jejím zatržení se u příslušných větví ve stromové struktuře zpřístupní seznam středisek, ke kterým můžete obvyklým způsobem nastavit právo pro zvoleného uživatele.

Nastavíte-li přístupová práva dle středisek pro agendu Mzdy, použije se toto nastavení i pro agendy Složky mezd, Složky nepřítomností a Složky srážek.

Jestliže nebude mít uživatel nastavena práva pro všechna střediska, nezobrazí se mu některé tiskové sestavy, jež by měly být sestaveny pro všechny zaměstnance, např. Vyúčtování daně z příjmů ze závislé činnosti. Program PAMICA uživatele upozorní hláškou, že pro zobrazení dané sestavy nemá nastavena práva pro všechna střediska.

 **novinka Zjednodušili jsme nastavení agend pro sledování historie změn záznamů. Na záložku Historie jsme doplnili nové ikony pro snadnější práci se změněnými záznamy.**

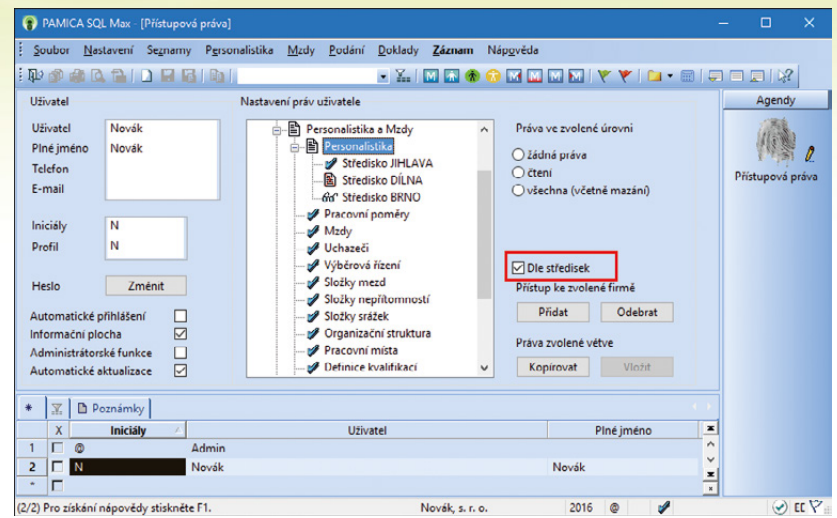

Pro agendy Personalistika, Pracovní poměry a Mzdy si můžete nastavit přístupová práva dle středisek, a to pomocí stejnojmenné volby.

 **jak?** Výběr agend, u kterých chcete sledovat historii změn, provedete v agendě Globální nastavení v sekci Historie. Záložka **Historie záznamu** se zpřístupní v těch agendách, u kterých zatrhnete volbu Zobrazit záložku. Nezatrhnete-li ji, uživatelé u vybraných agend záložku neuvidí, ale historie se bude dál na pozadí zaznamenávat. Toto nastavení můžete nově provést pro všechny agendy najednou, a to prostřednictvím povelu **Označit vše**, resp. **Zrušit označení**. Tento povel se zobrazí po stisku pravého tlačítka myši v záhlaví sloupce Zapnuto, resp. Záložka.

Všechny změny záznamů, resp. smazané záznamy jsou k dispozici v agendě Historie. Nově ji otevřete prostřednictvím ikony **Otevřít historii této agendy <sup>■</sup>, kterou naleznete na záložce <b>Historie** v jednotlivých agendách zaznamenávajících historii změn. Ikona **Otevřít výběr změněných** vyfiltruje pouze změněné záznamy vybrané agendy. Pomocí ikony Otevřít výběr smazaných **il** se přepnete do agendy Historie záznamu, kde program automaticky vyfiltruje všechny smazané záznamy v dané agendě. Zobrazené seznamy si můžete volitelně vytisknout.

# **INSTALACE VERZE ZÁŘÍ 2016**

Novou verzi programu PAMICA doporučujeme nainstalovat do stejného adresáře, v jakém máte nainstalovanou jeho předchozí verzi. Použijte buď instalaci staženou ze Zákaznického centra, nebo instalaci z CD.

Budete-li potřebovat pomoci s instalací nové verze programu PAMICA, neváhejte kontaktovat naši zákaznickou podporu:

tel.: **567 117 711**

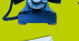

e-mail: **hotline@stormware.cz**

V průběhu instalace budete vyzváni k vyplnění instalačního čísla. Pokud jste používali verzi Leden 2016, mělo by toto číslo být předvyplněno. V případě, že se číslo nenačte automaticky, vyplňte jej ručně.

#### **Instalační číslo naleznete:**

- na potvrzení o licenci a zákaznické podpoře, které bylo přiloženo k daňovému dokladu o koupi licence k programu PAMICA 2016 (nebo 2017), resp. o koupi souboru služeb SERVIS 2016 (nebo 2017) k tomuto programu,
- ve svém profilu v Zákaznickém centru na **[www.stormware.cz/zc](http://www.stormware.cz/zc)** v sekci Licence.

Pokud vlastníte přídavné síťové a nesíťové licence, najdete na odkazovaných místech i čísla k těmto licencím.

Při jakýchkoliv pochybnostech o platnosti instalačního čísla/čísel kontaktujte naše obchodní oddělení (tel.: **567 112 612**, e-mail: **expedice@stormware.cz)**.

**JIHLAVA**, Za Prachárnou 45, tel.: 567 112 612, e-mail: info@stormware.cz | **PRAHA**, U Družstva Práce 94, tel.: 224 941 057, e-mail: praha@stormware.cz | **BRNO**, Vinařská 1a, tel.: 541 242 048, e-mail: brno@stormware.cz | **OSTRAVA**, Železárenská 4, tel.: 596 619 939, e-mail: ostrava@stormware.cz | **HRADEC KRÁLOVÉ**, Hradební 853/12, tel.: 495 585 015, e-mail: hradec@stormware.cz | **PLZEŇ**, Kollárova 355/11, tel.: 371 650 333, e-mail: plzen@stormware.cz | **OLOMOUC**, Šlechtitelů 21, tel.: 588 003 300, e-mail: olomouc@stormware.cz | **www.pamica.cz**